# **Installation Note**

**Agilent Technologies 8960 Wireless Communication Test Set Rear Panel Upgrade 3 Kit Part Number: E5515CU-515**

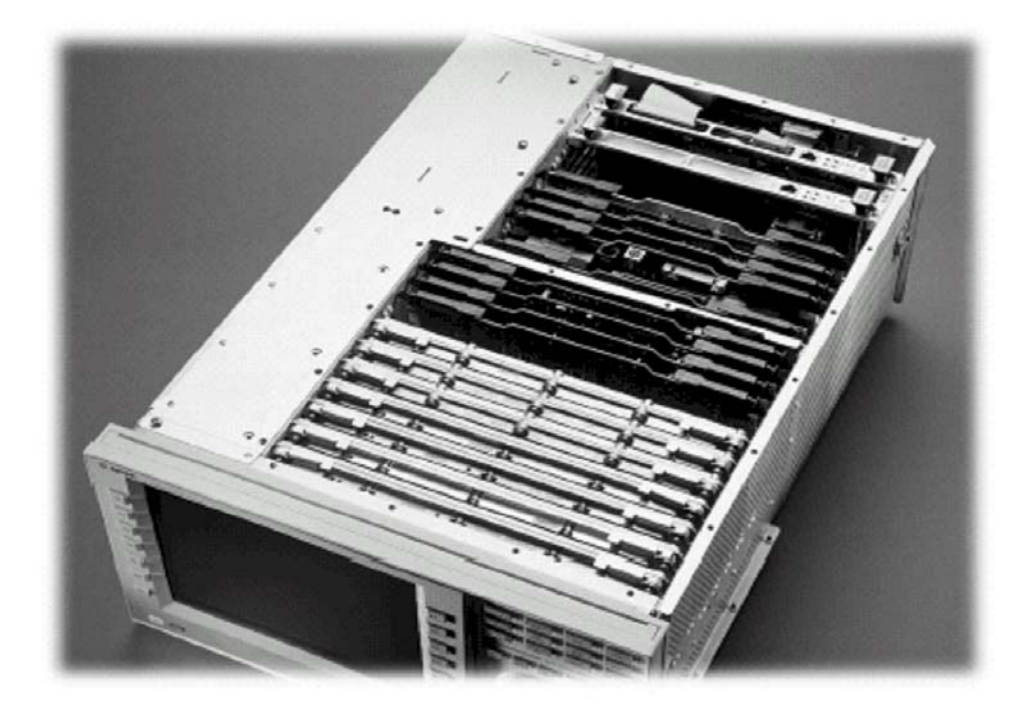

#### **Notice:**

*The information contained in this document is subject to change without notice.* 

Agilent Technologies makes no warranty of any kind with regard to this material, including but not limited to, the implied warranties of merchantability and fitness for a particular purpose. Agilent Technologies shall not be liable for errors contained herein or for incidental or consequential damages in connection with the furnishing, performance, or use of this material.

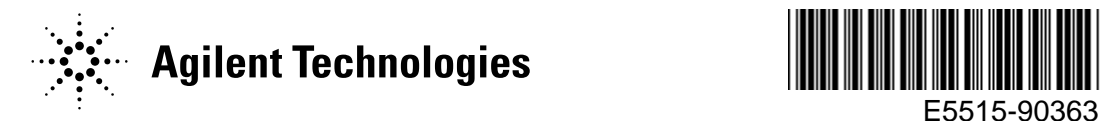

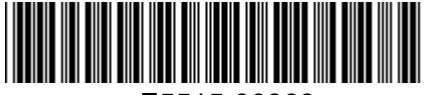

**<sup>©</sup> Copyright 2008, Agilent Technologies Inc. Printed in Malaysia** 

#### **Agilent Technologies 8960 Wireless Communication Test Set Rear Panel Upgrade 3 Kit Part Number: E5515CU-515**

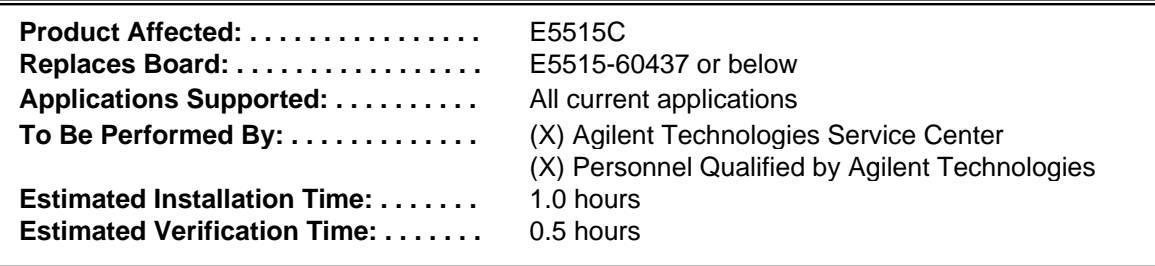

### *Introduction*

l

l

This kit provides the instructions for installing the E5515CU-515 Rear Panel into the E5515 Wireless Test Set. The rear panel is required to allow rear panel data bus access to the high speed Protocol Processor (E5515-60759).

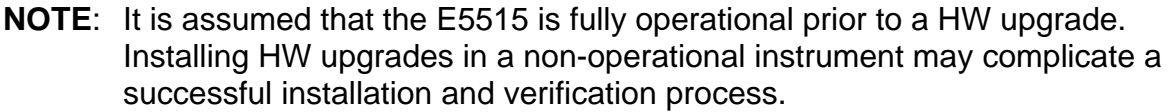

If this kit is one of several HW options being installed, the following installation sequence is recommended. The actual installation will depend on the specific HW option kit(s) being installed:

- 1) Bottom section RF modules (RFIO, Attenuators)
- 2) Top section RF modules (Vector, Synth Doubler, BBG)
- 3) Digital modules (ADC, DSP, RTI, LSS, Protocol)
- 4) Rear section modules (HDD, Host Processor, Rear Panel)

#### *Installation Kit Parts List*

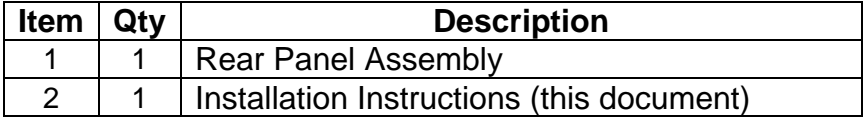

## *Tools Required*

- TORX T-20 drivers
- 9/16" socket
- Torque Wrench Ratchet (9-21 in-lbs.)

## *Safety Considerations*

#### **WARNING** Before you disassemble the test set, turn the power switch off and unplug the power cord. Failure to unplug the test set can result in personal injury.

**© Copyright 2008, Agilent Technologies Inc. Printed in Malaysia** 

#### **CAUTION** Electrostatic discharge (ESD) can damage or destroy electronic components. All work on electronic assemblies should be performed at a static-safe workstation.

### *Disassembly:*

#### **Remove outer cover and top cover for the 8960**

- 1. Remove handles and rear bumpers.
- 2. Remove the screws on the Rear Panel holding outer cover.
- 3. Slide outer cover off.
- 4. Remove the 26 screws holding the top cover on and remove the cover.

#### **Remove Rear Panel**

- 1. Disconnect the Hard Drive ribbon cable from the Host Processor.
- 2. Note where the two RJ-45 cables connect to the Rear Panel. Disconnect both RJ-45 cables from the Rear Panel **(if applicable)**.
- 3. Remove the nuts from the following BNC connectors: COUNTER IN MAX, 10 MHZ REF IN and 10 MHZ REF OUT. (See Figure 1)
- 4. Remove the 8 screws holding the Rear Panel sheet metal to the chassis.
- 5. Disconnect the LAN cable from J29 of the Rear Panel board.
- 6. If the test set has option 004 disconnect the CA-ASSY FLAT RIBBON 7.5 IN LG cable from the Rear Panel board. (See Figure 1)
- 7. Remove the Rear Panel from the chassis and disconnect the green cable from the Time Base.
- 8. The Hard Drive and the Time Base will be moved to the new Rear Panel.

**<sup>©</sup> Copyright 2008, Agilent Technologies Inc. Printed in Malaysia** 

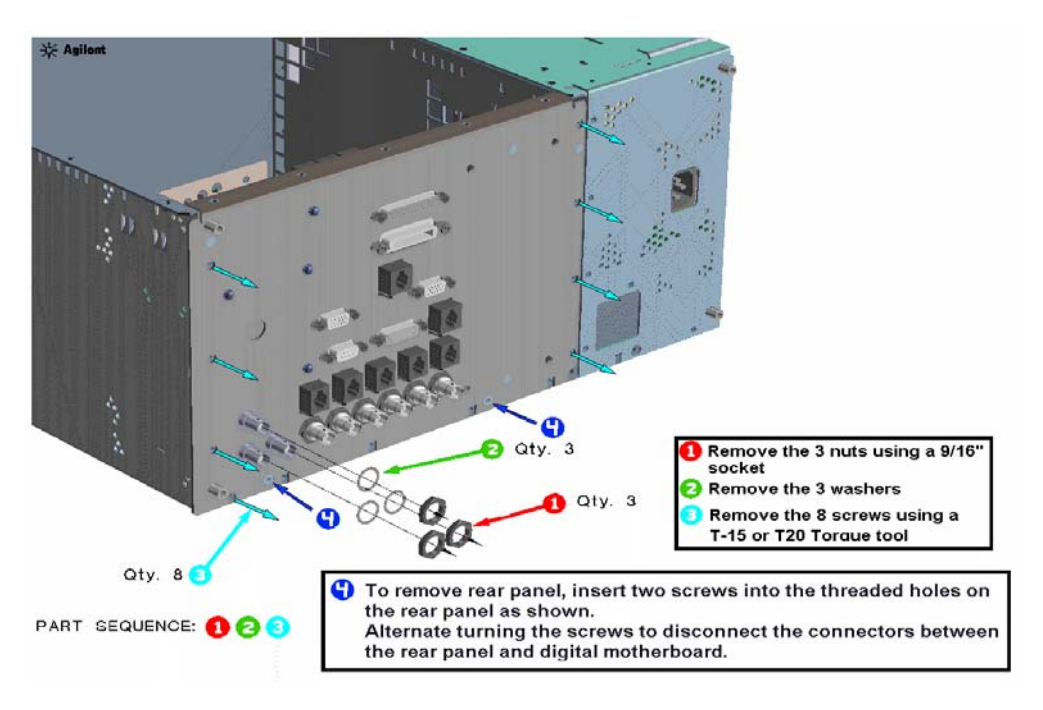

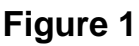

## *Assembly:*

### *Replace Rear Panel*

- 1. Remove the Hard Drive and Time Base from the old Rear Panel.
- 2. Reinstall the Hard Drive to the new Rear Panel. (see Figure 2)
- 3. Reinstall the Time Base to the new Rear Panel.
- 4. Attach the three BNC cables (Grey, Red, and Blue) to the Rear Panel.
- 5. Connect the green time base cable to the Time Base.
- 6. Connect the LAN cable to J29 on the Rear Panel Board.
- 7. If the test set has option 004, connect the CA-ASSY FLAT RIBBON 7.5 IN LG cable from the BBIO board to the Rear Panel board. (See Figure 2)
- 8. Attach the new Rear Panel to the test set.
- 9. Reconnect the Hard Drive to the Host Processor with the ribbon cable.
- 10. Reconnect the RJ-45 cable from the Host Processor to the Rear Panel (if Applicable).
- 11. Connect the CA AY-MULTICOND. RJ45 TO RJ11 cable between the Protocol and the Rear Panel LAN 2 Port.
- 12. Check that switches S1 and S2 on the Rear Panel are all positioned in the down position. See Figure 3.

**<sup>©</sup> Copyright 2008, Agilent Technologies Inc. Printed in Malaysia** 

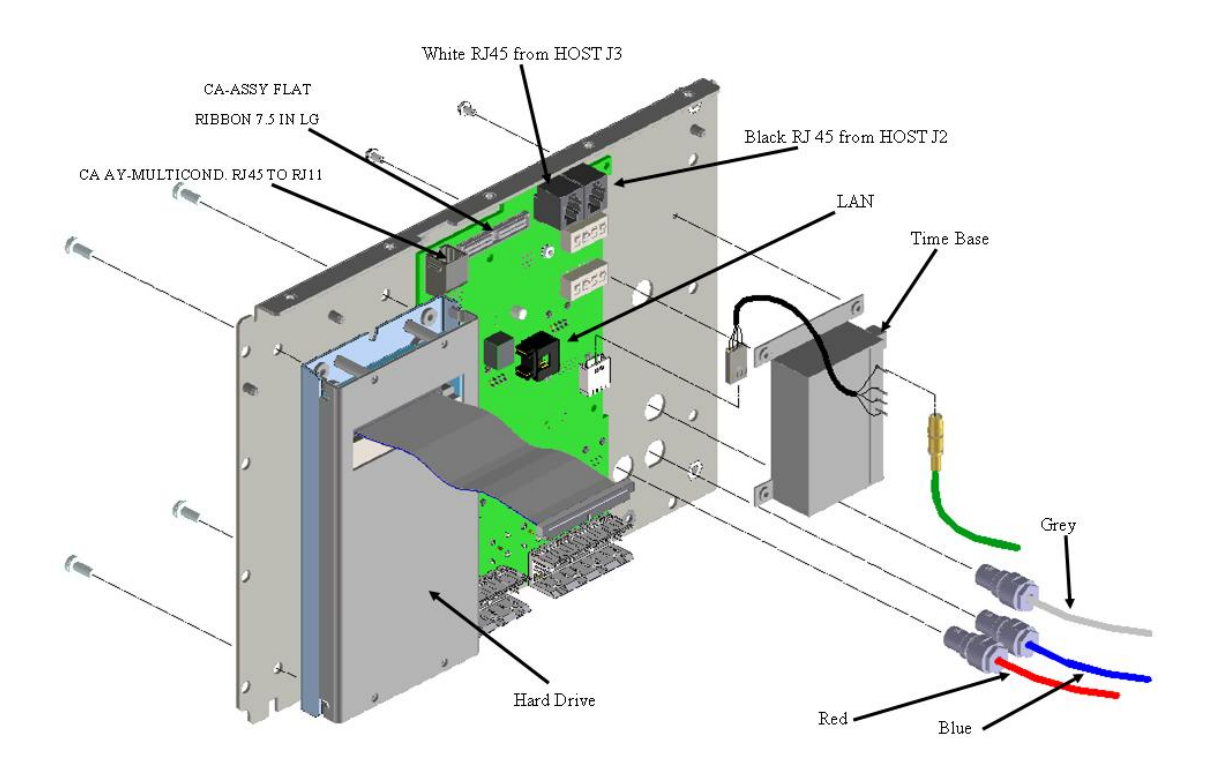

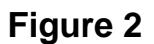

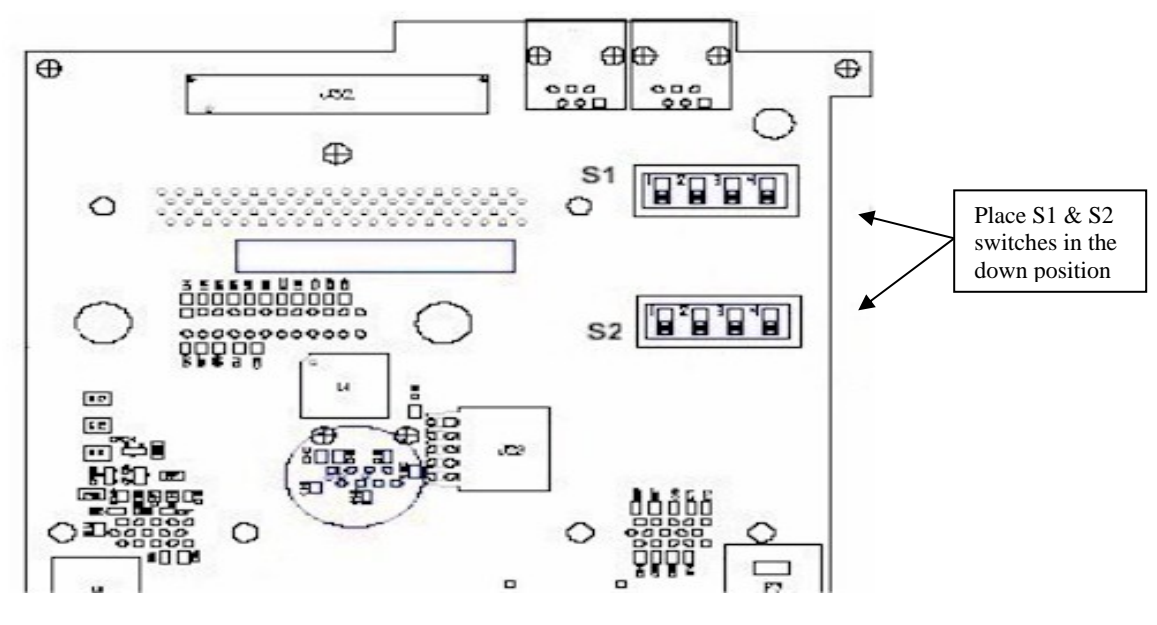

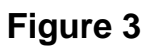

<sup>©</sup> Copyright 2008, Agilent Technologies Inc. **Printed in Malaysia** Printed in Malaysia

### *Replace covers*

- 1. Replace the top cover and secure it with the 26 screws.
- 2. Install the outer cover on.
- 3. Replace the outer cover screws on the Rear Panel.
- 4. Attach the rear bumpers and handles.

## *Verification Test after all HW Upgrades are Installed*

- 1. Turn on the E5515.
- 2. Check for boot up and/or error messages. If any error message are displayed, recheck installation process for errors.

<sup>©</sup> Copyright 2008, Agilent Technologies Inc. **Printed in Malaysia** Printed in Malaysia